# **SupraWEB**

**Real estate agent login to SupraSystem**

**LOGIN TO SUPRAWEB** 

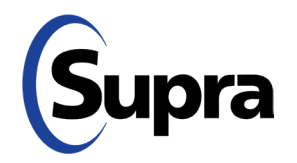

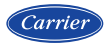

### **Table of Contents**

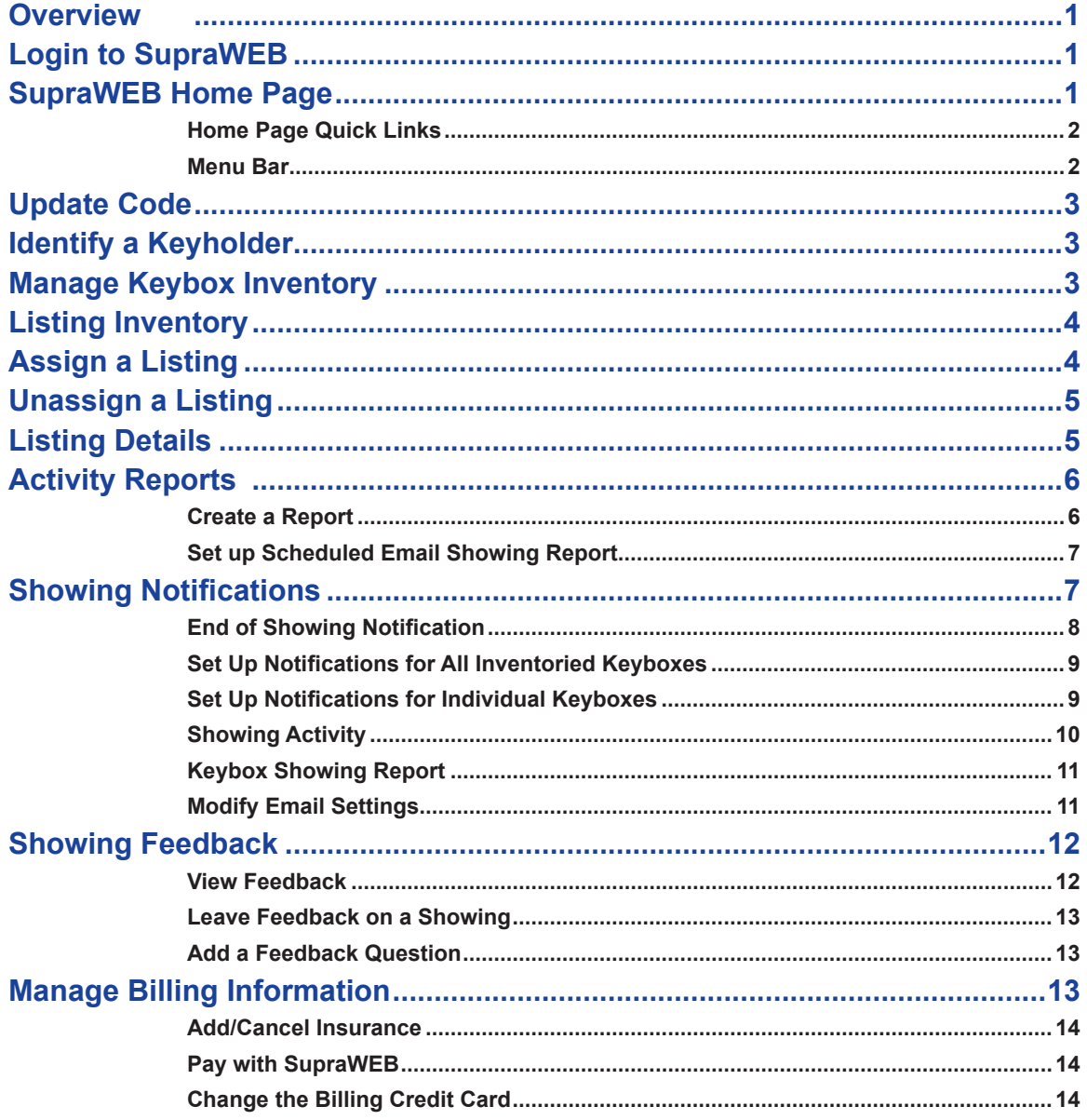

@ 2020 Carrier. All rights reserved. Supra is a part of Carrier. Supra, ActiveKEY, and eKEY are registered trademarks of Carrier. Other brand and product names are or may be the trademarks of, and are used to identify products or services of, their respective owners. The information in this document is subject to change without notice. This publication may contain examples of screen captures and reports used in daily operations. Examples may include fictitious names of individuals and companies. Any similarity to names and address of actual businesses or persons is entirely coincidental. 10104975P1f EN

## **Overview**

SupraWEB is the agent website. With SupraWEB you can perform several functions from your computer or mobile device. The functions that are displayed in SupraWEB depend on the type of electronic key, key service, device choice, and features chosen by the association/MLS.

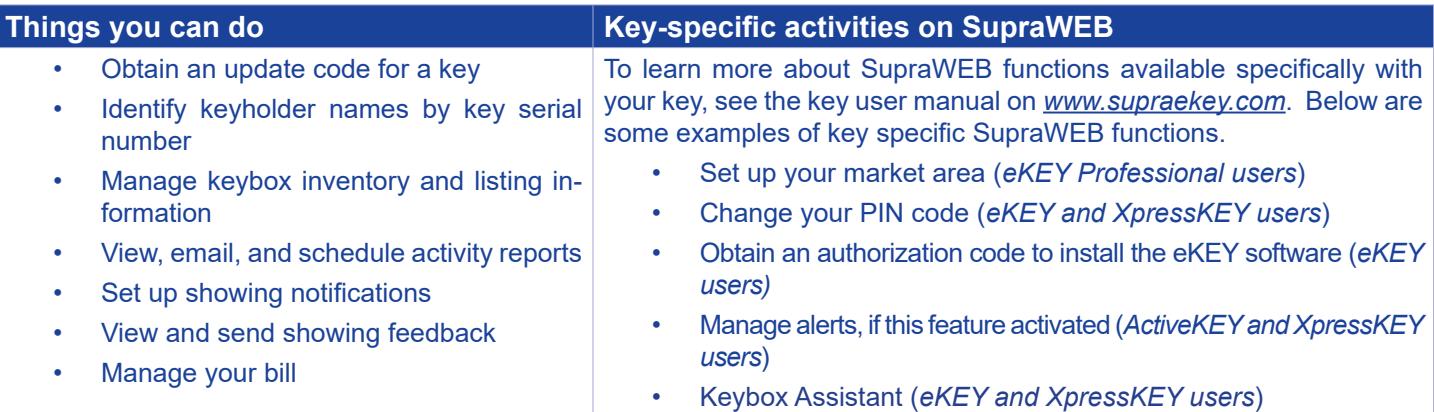

## **Login to SupraWEB**

To log into SupraWEB, a key must be assigned to you first. This first time login requires the user ID and password, key serial number, PIN, and choosing the board/association from the list.

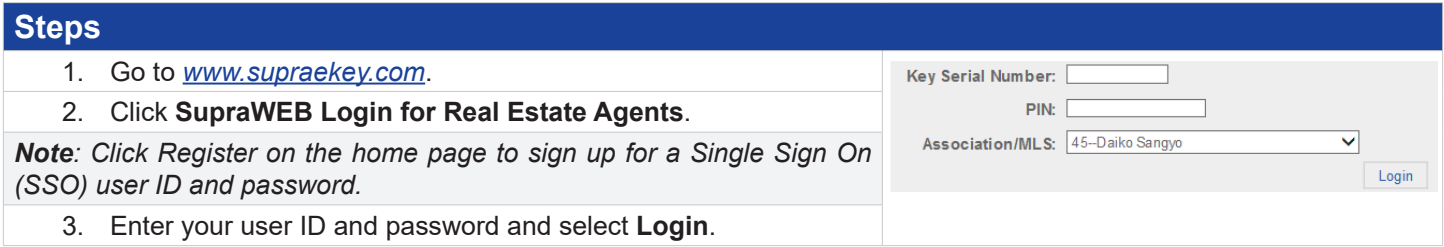

## **SupraWEB Home Page**

In SupraWEB, the *Showings Dashboard* displays the showing activity at your listings (keyboxes in your inventory) for the date range specified. The showing data is available for the last six (6) months. Boards can opt-in to features, which determine what is available to view in SupraWEB. The top menu bar links to feature pages. The *QUICK LINKS* are frequently accessed actions. In the *Showings Dashboard,* click on any of the headings with arrows to sort the information.

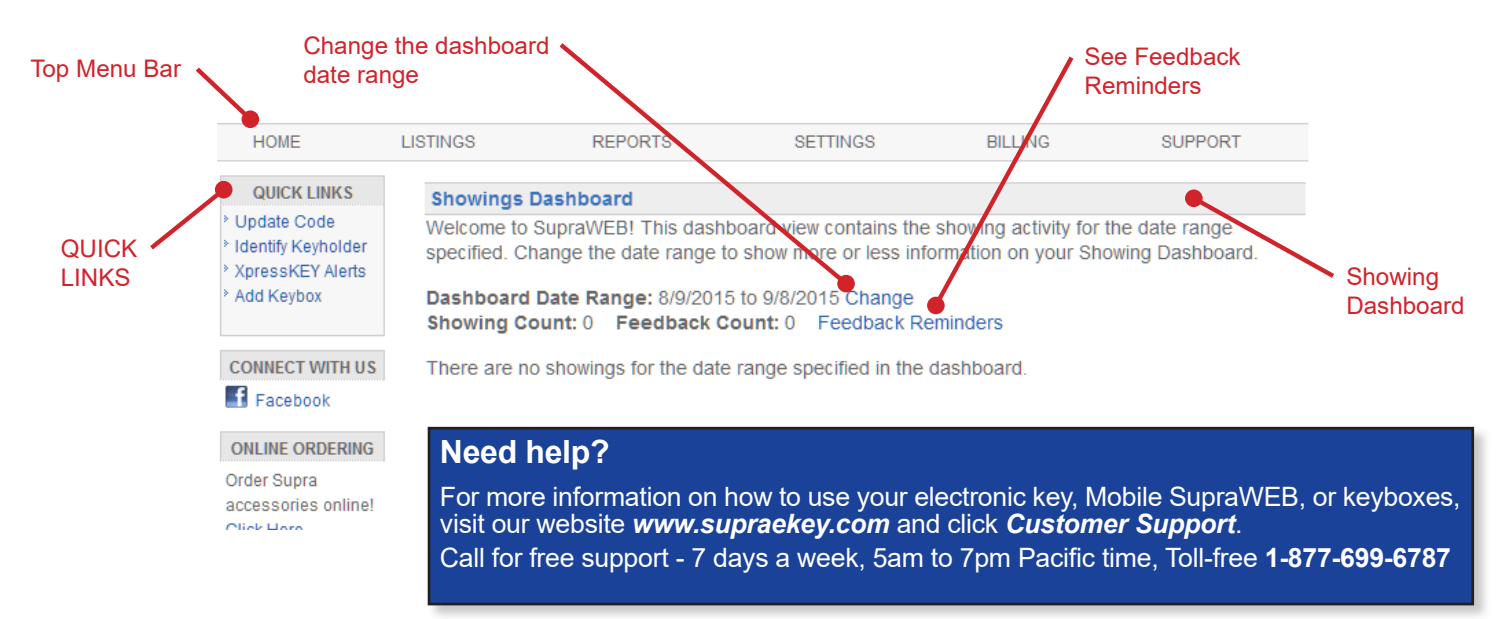

### *Home Page Quick Links*

*QUICK LINKS* section on the home page shows the most common tasks used on SupraWEB. Options that are available depend on the type of key.

#### QUICK LINKS eKEY XpressKEY DisplayKEY ActiveKEY **QUICK LINKS QUICK LINKS QUICK LINKS QUICK LINKS** Update Code Update Code Update Code UpdateCode Identify Keyholder Identify Keyholder **Identify Keyholder** Identify Keyholder Authorization Code ActiveKEY Settings XpressKEY Alerts Add Keybox Change PIN Add Keybox **ActiveKEY Alerts** Assign Listing **v** Market Area Add Keybox Add Keybox Assign Listing

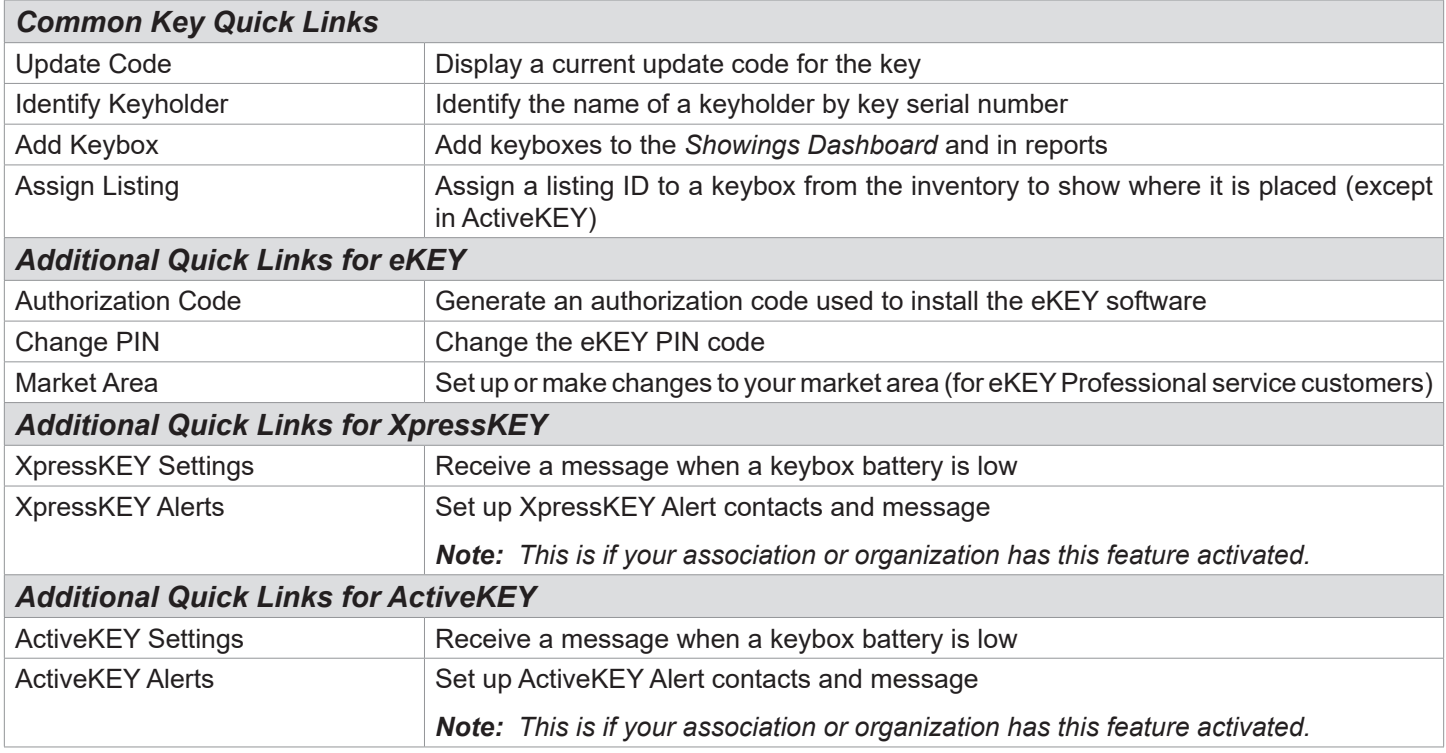

### *Menu Bar*

The *Menu Bar* at the top of the screen allows for easy navigation through SupraWEB.

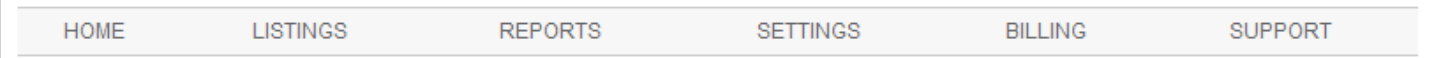

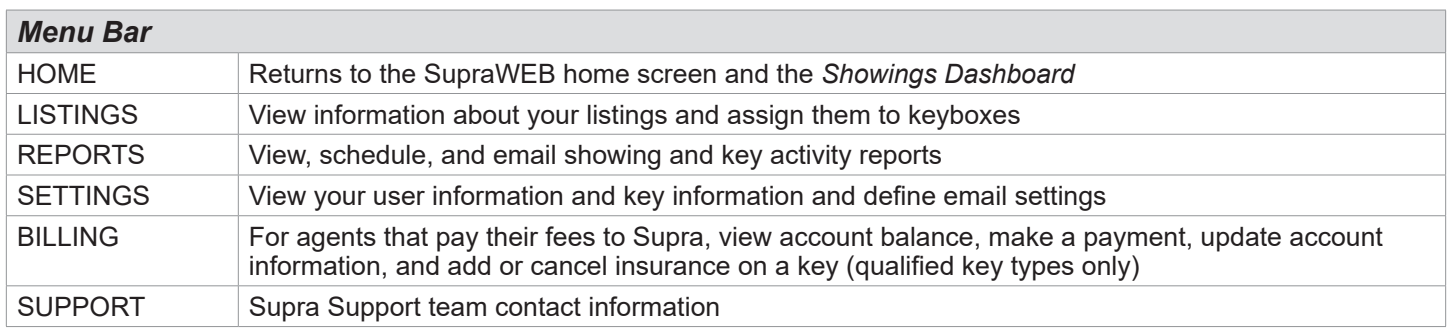

## **Update Code**

To obtain an update code for the key, select the **Update Code** link in the *QUICK LINKS* section. If you cooperate in additional areas, the update codes for each of those areas are shown below your primary update code.

*Important! If more than one Supra key is assigned to you by your organization, you can change the key information viewed by selecting SETTINGS, choose the key serial number at the bottom of the screen, and then click Select.*

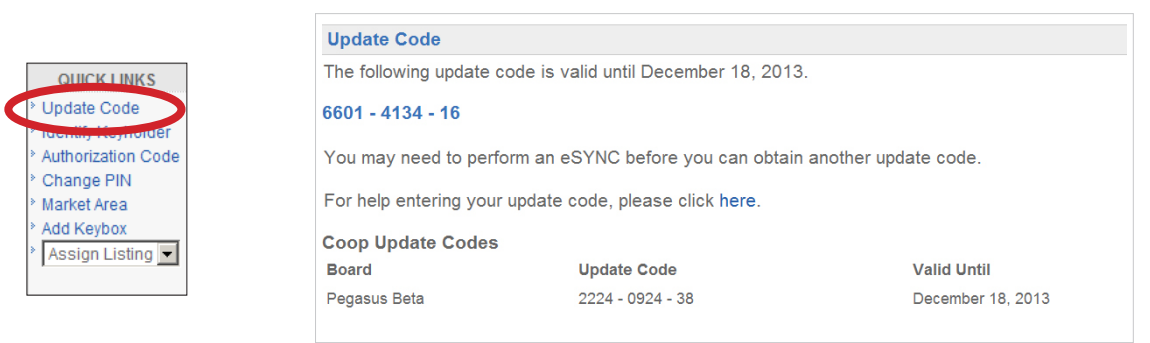

## **Identify a Keyholder**

The steps below show you how to identify a keyholder by key serial number.

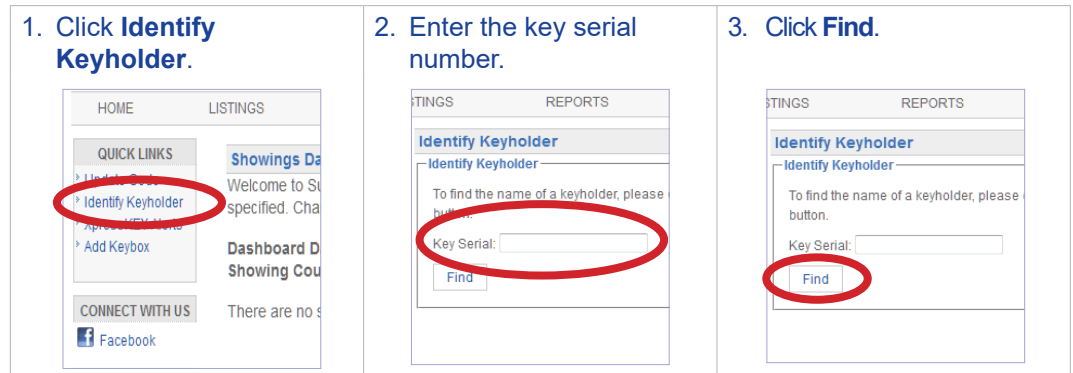

## **Manage Keybox Inventory**

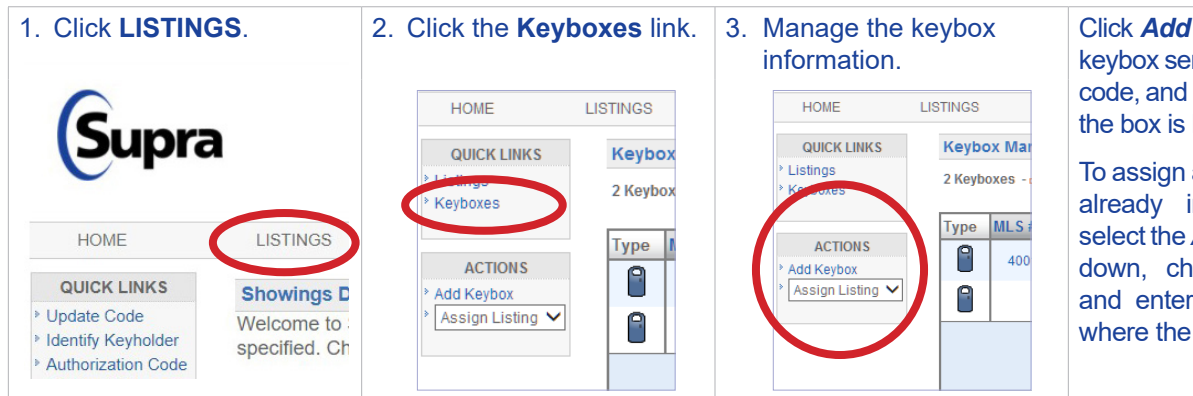

Click *Add Keybox*, enter the keybox serial number, shackle code, and MLS number where the box is located.

To assign a listing to a keybox already in your inventory, select the *Assign Listing* dropdown, choose the keybox, and enter the MLS number where the keybox is located.

## **Listing Inventory**

View all of the listings that have keyboxes assigned to them by selecting **LISTINGS**. A sortable view of the listings that have keyboxes assigned to them is displayed. If a photo for a listing was uploaded, a camera icon is shown next to the MLS #, click the camera icon to see the photo.

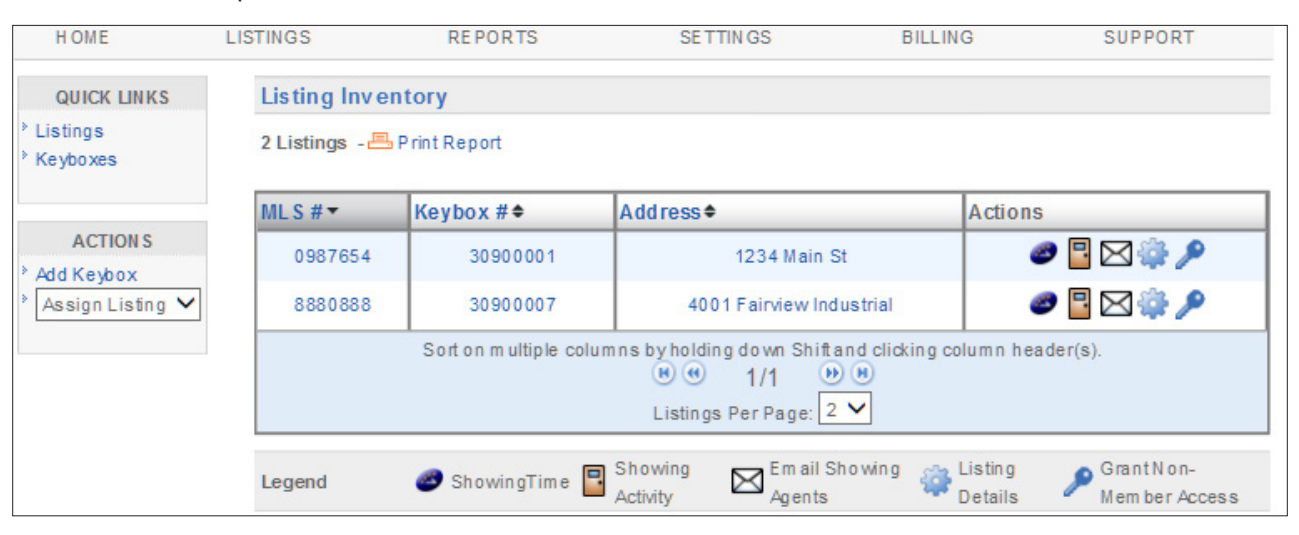

Showings that aren't tied to a listing have an *Assign Listing MLS#* icon in the right column. Click the **Assign Listing MLS#** icon to assign the listing ID to the keybox.

Feedback on showings is indicated by a *Showing Feedback* icon. Click the **Showing Feedback** icon to view feedback on a particular showing.

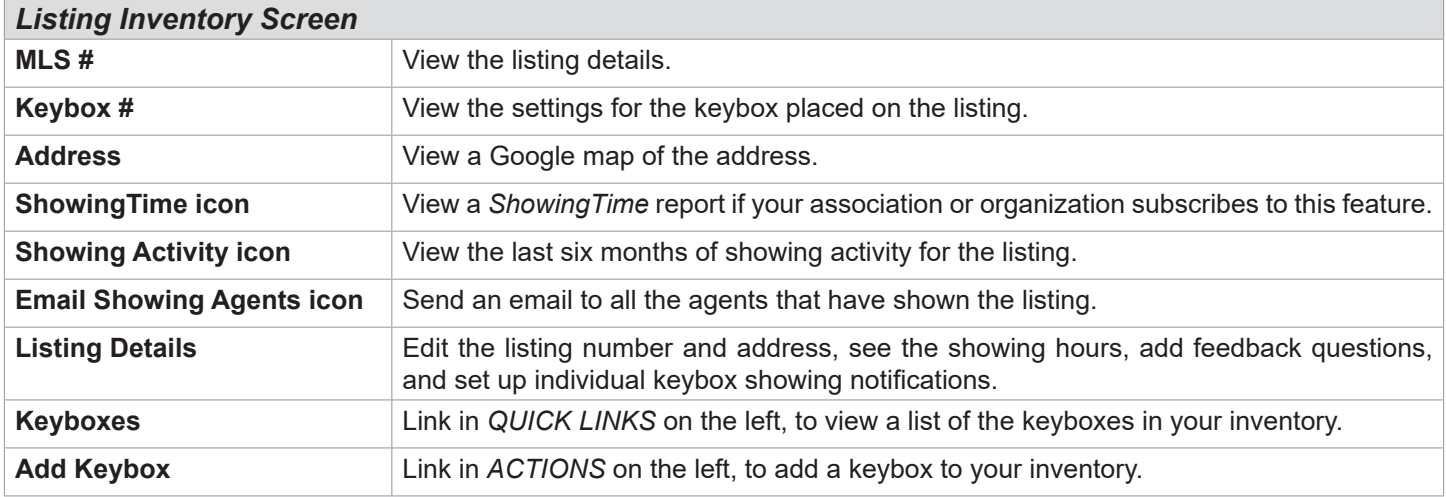

## **Assign a Listing**

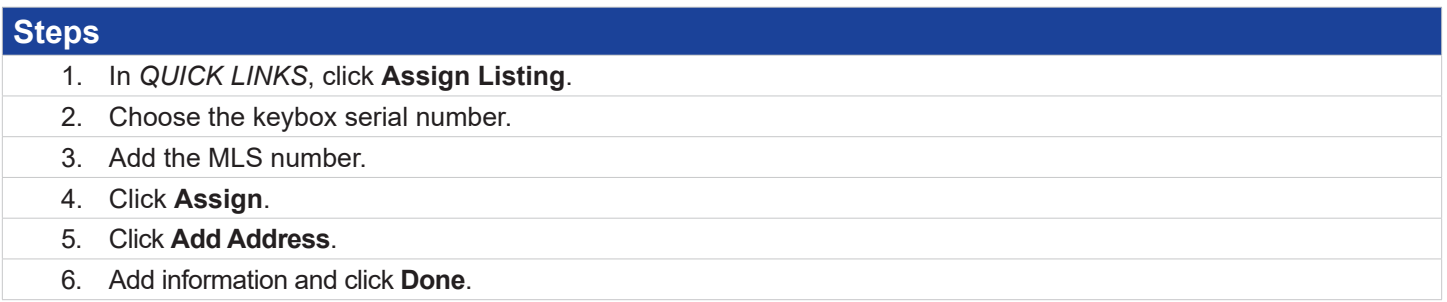

## **Unassign a Listing**

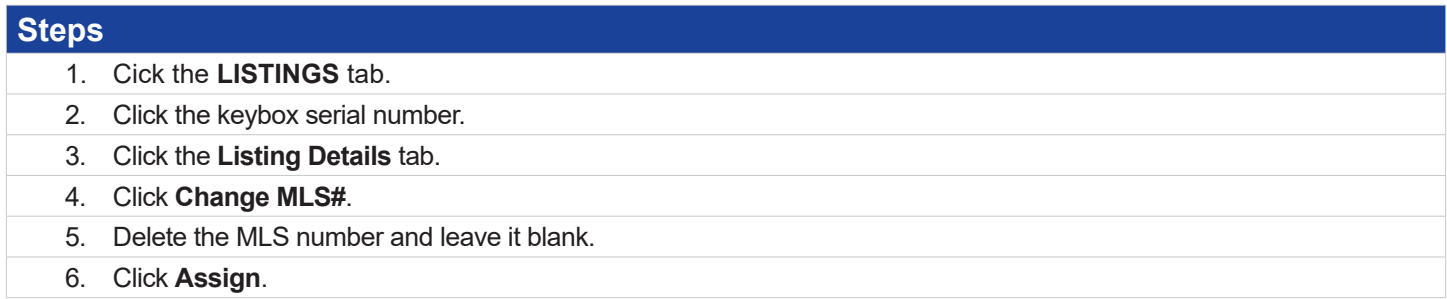

## **Listing Details**

Click on the Listing ID link to view or edit listings from the *Showings Dashboard* or click on **LISTINGS** and then click the **MLS#** link from your *Listing Inventory*. Edit information and click **Save**.

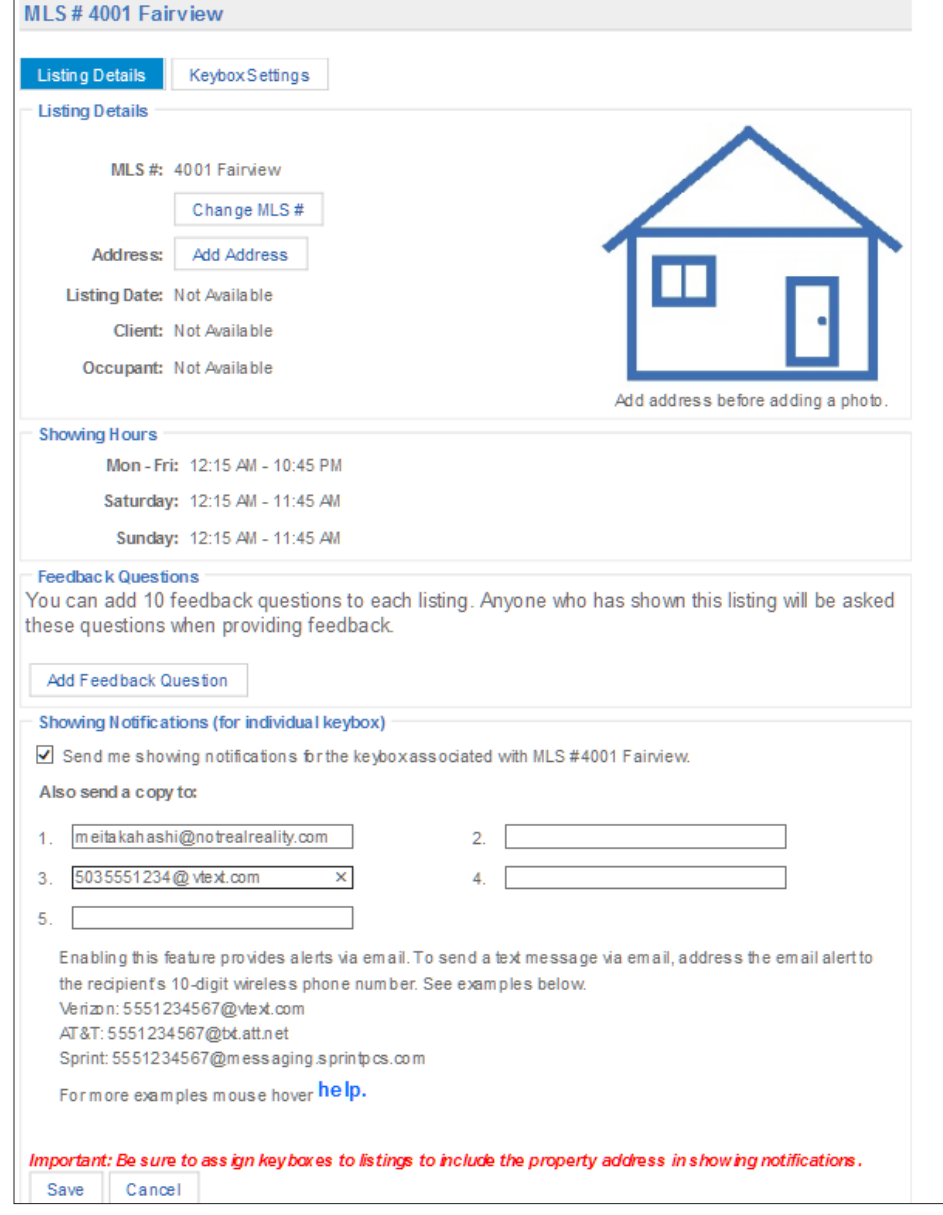

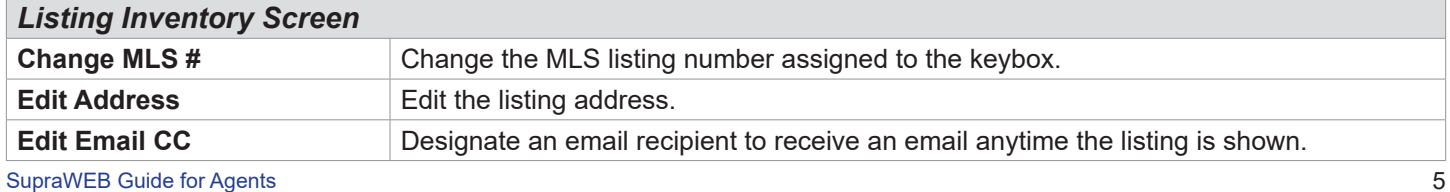

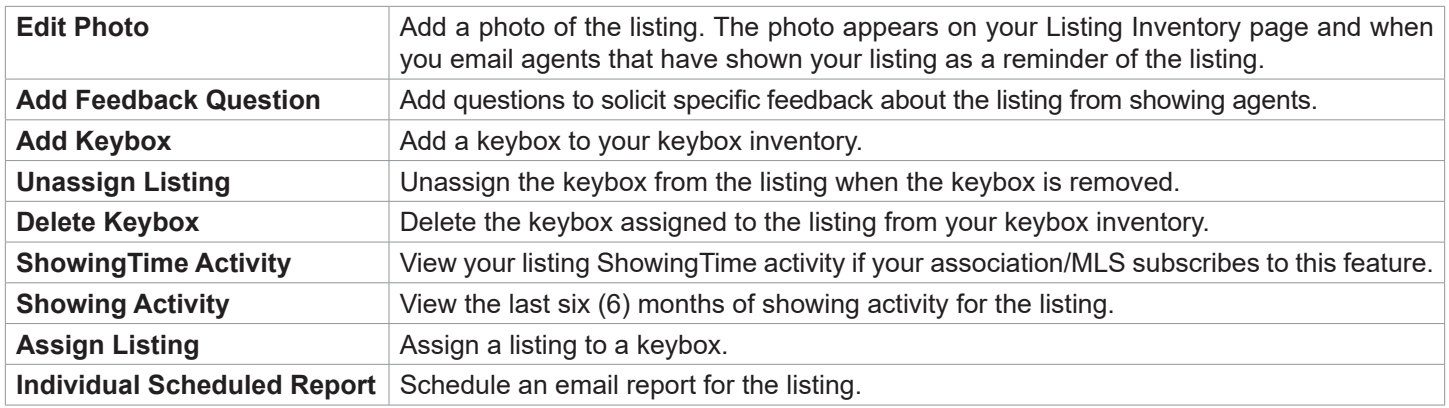

## **Activity Reports**

There are three (3) main report links to choose from (depending on what options your board chooses) that can be viewed, printed, or emailed. Click the *Scheduled Email Settings* link to schedule a recurring report.

- **• Create Showing Report** A *Showing Report* provides the start of showing and end of showing information plus feedback for all of the showings at your listings.
- **• Create Key Activity Report** A *Key Activity Report* displays all the listings you have shown. This report provides the start of showing and end of showing information for the showings you have performed in the last six (6) months within your primary association and any cooperating areas.

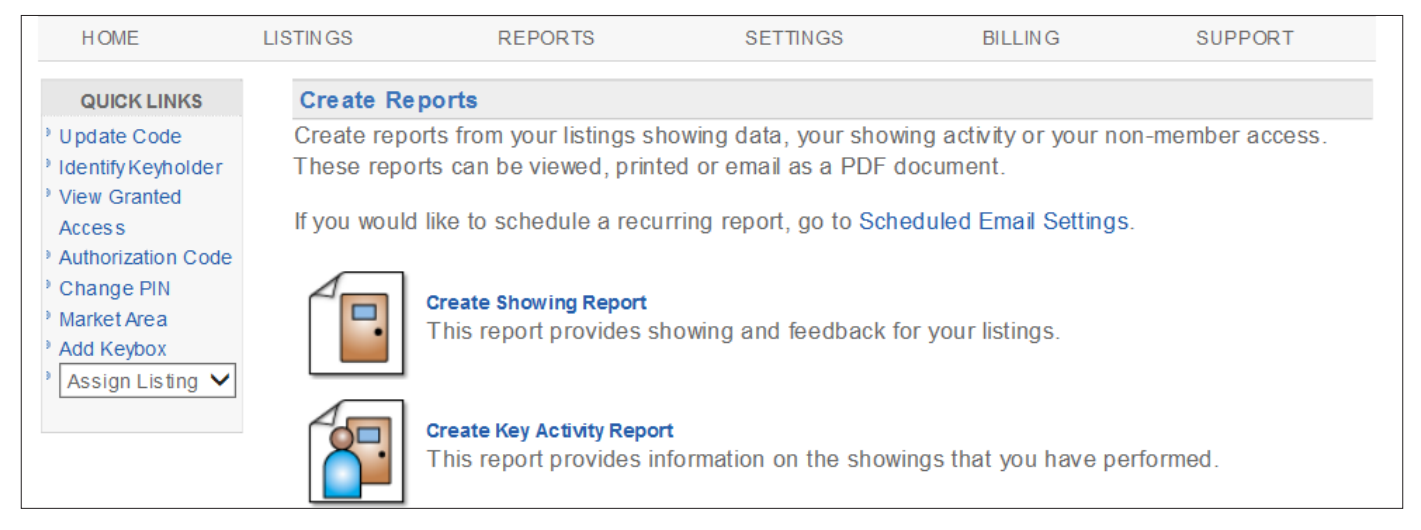

### *Create a Report*

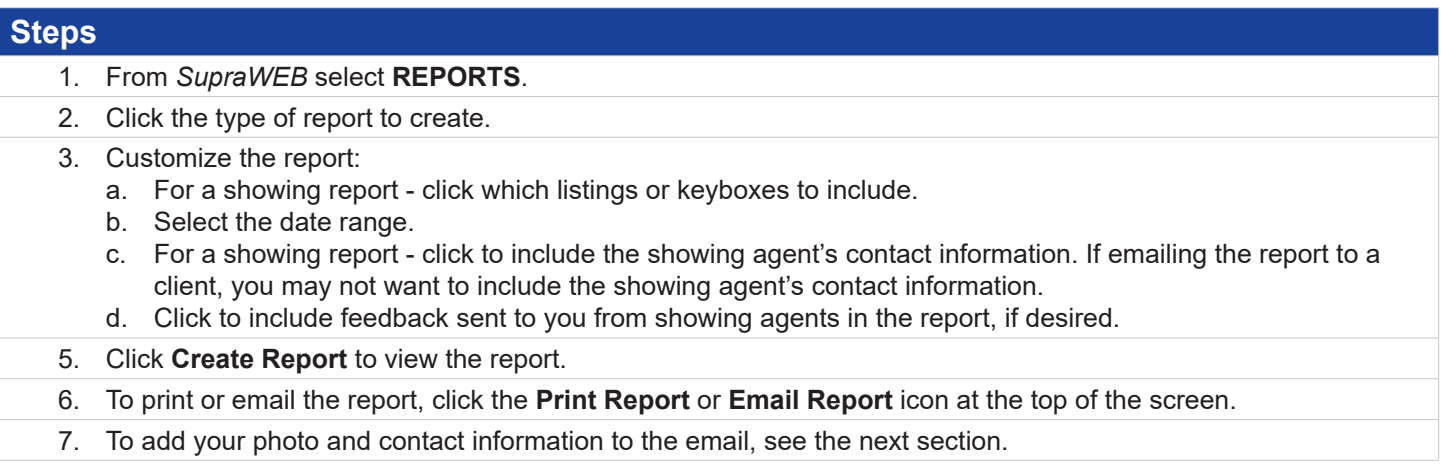

### *Set up Scheduled Email Showing Report*

Set up SupraWEB to send yourself a weekly or monthly *Showing Report*. The scheduled reports automatically include the showing information for all of the keyboxes in your inventory.

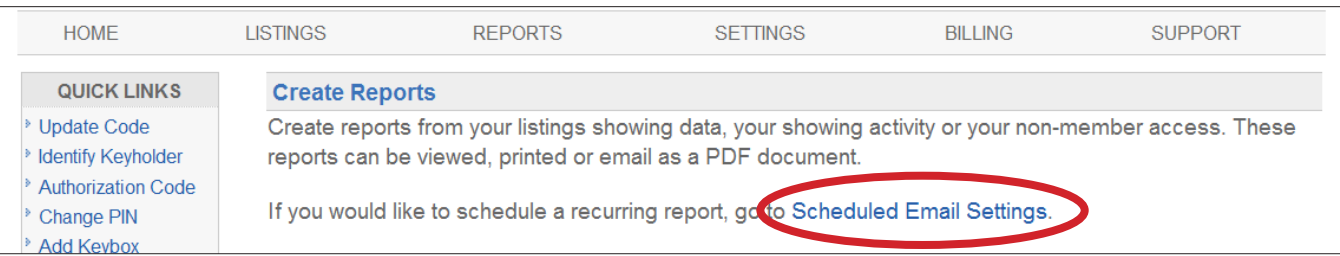

#### **Steps** 1. From *SupraWEB* select **REPORTS**. Email Address: buyers.agent4011@gmail.com If this email address is not the same as the one your MLS, it may be overwritten by the email your organization has on record. 2. Click **Scheduled Email Settings**. 3. Enter your email address. **Showing Emails** 4. Choose from the weekly or monthly Send me an email when another agent shows my listings drop-down menu. Once a Week on NONE Include feedback 5. Click to include in the report any Once a Month on None feedback sent to you from showing  $\Box$  Include feedback Also send a copy to: (CC) agents. 6. Enter any additional email addresses to  $\overline{a}$ send the report. Separate multiple addresses with a semicolon 7. In the *Personalized Signature Image* Personalized Signature Image **Personalized Signature Text** section, click **Browse** and choose a **B**  $I \cup \underline{A} \cdot | \equiv \equiv \equiv |$  Font Family  $\overline{\phantom{a}}$  Font S picture you would like shown on emails 旧建建|∞※ and reports. **Bria Jones** 8. Fill out your contact information in the **Notreal Realty** NOTE al Realty<br>503-555-5050<br>buyers.agent4011@gma<br>http://www.notrealrealty. *Personalized Signature Text* box to have your contact information display on emails and reports. Path: 9. Click **Save**. **Upload Image:** Signature User Guide Browse... (Maximum resolution:  $300X300$  and  $\leq 4MB$ ) Save | Cancel

## **Showing Notifications**

Listing agents have several options for sending showing notifications. Use SupraWEB to add multiple people (i.e. the listing agent, office staff, and the home owner) to receive beginning and ending showing notifications. Notifications are sent to email addresses or cell phone numbers (as text).

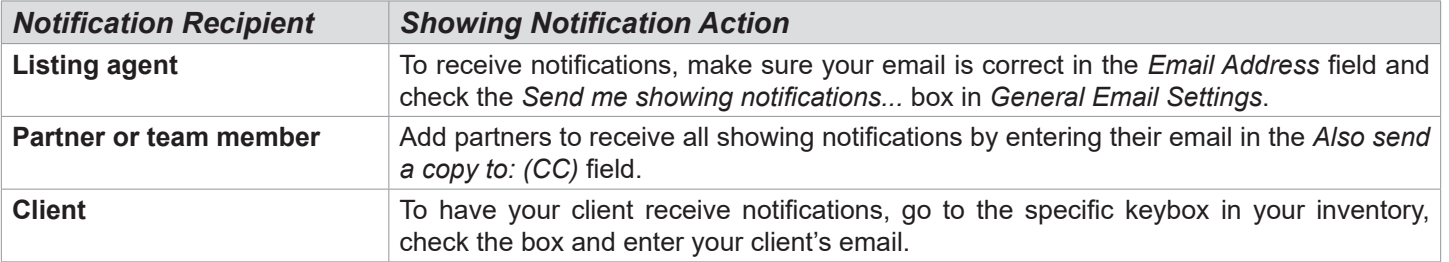

The *Showing Notification* feature alerts the listing agent when a keybox key container is opened to start a showing. This information can be displayed on all activity reports.

Showing information includes keybox serial number, associated listing address/information, date of showing, the beginning and the end of the showing time (if enabled), and displays on all activity reports in SupraWEB.

### *End-of-Showing Notification*

Boards or associations must contact Supra to "opt-in" to showing notifications first for this feature to be available. The eKEY application uses multiple methods (including GPS data captured when the keybox is opened) to detect when the showing has ended. *End of Showing* (EoS) information includes the listing address (or keybox serial number if the listing address is not available), and date and time the showing ended. End of Showing notification allows the listing agent and designated recipients to see when the showing ended for the property.

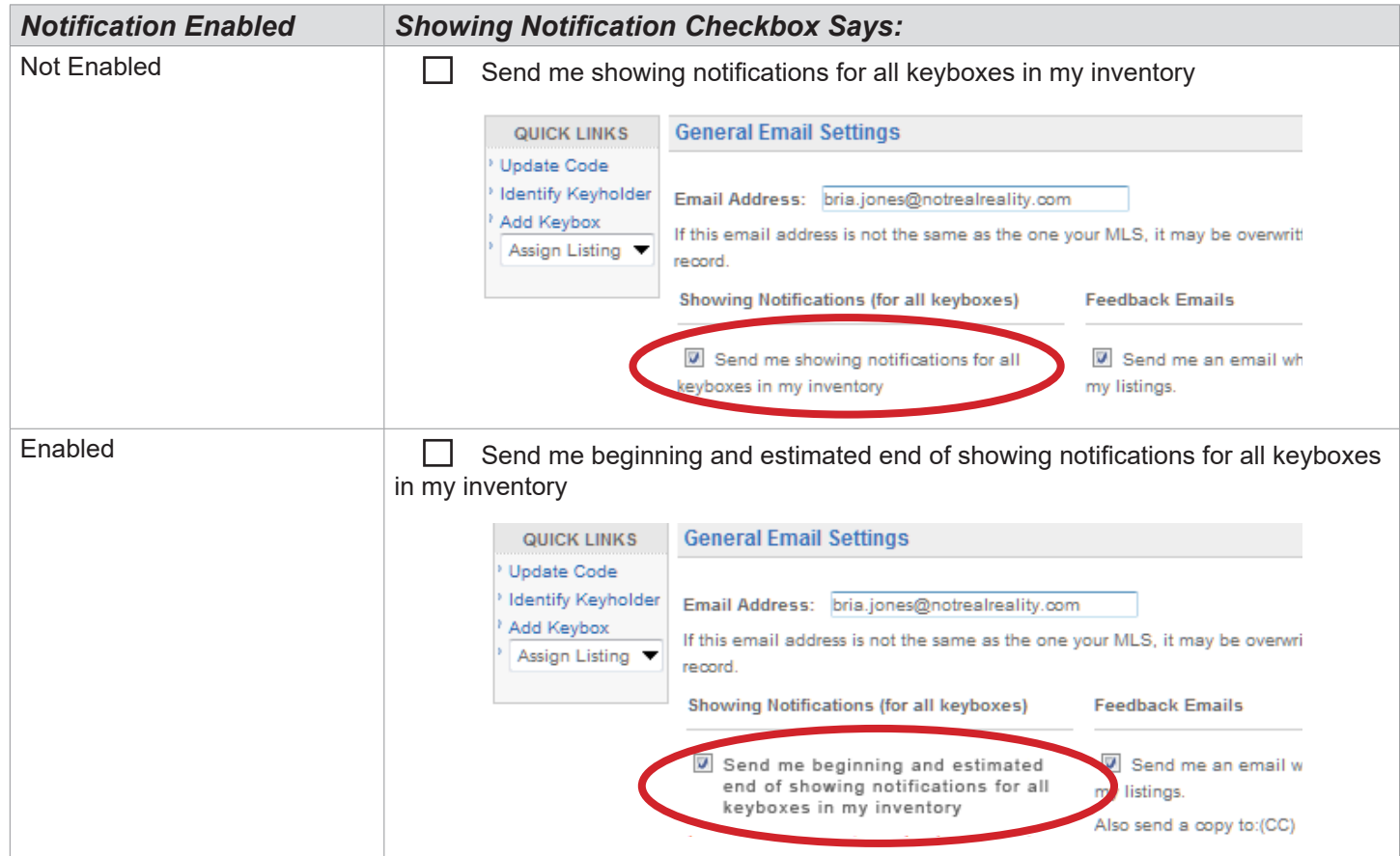

Below is an example of an EoS notification message that is transmitted to the designated recipients.

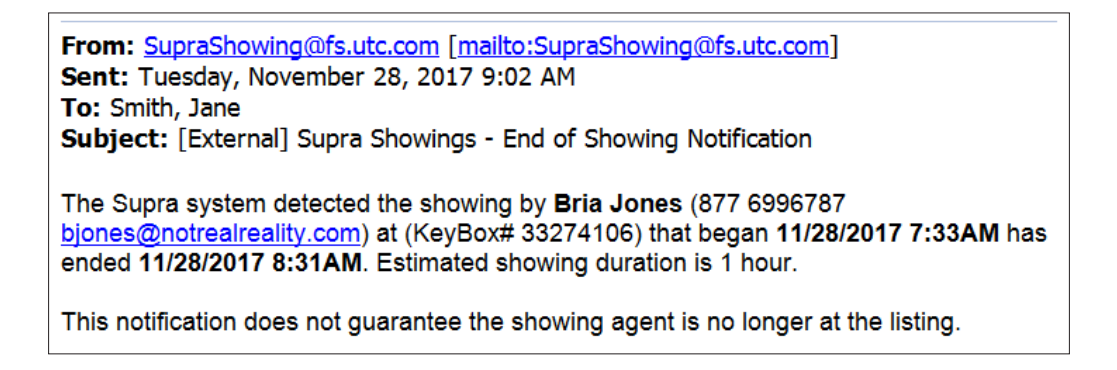

### *Set Up Notifications for All Inventoried Keyboxes*

Set up notifications for all the keyboxes in your inventory at once.

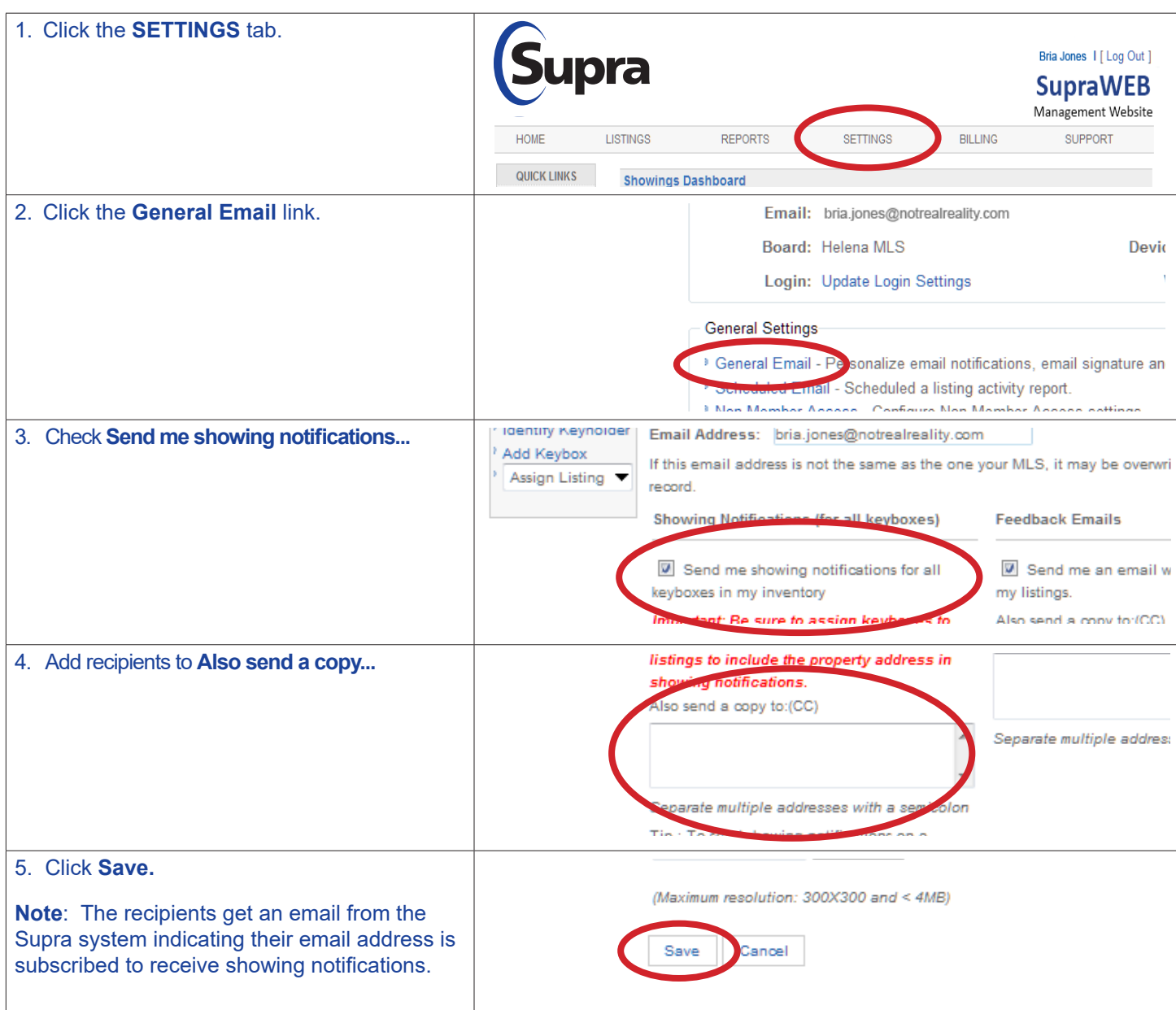

### *Set Up Notifications for Individual Keyboxes*

Set up showing notifications to the individual keyboxes in your inventory.

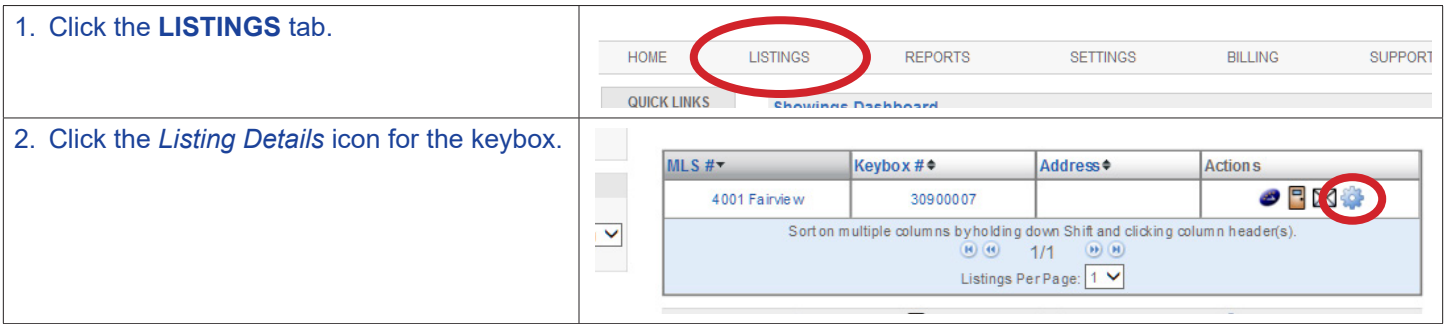

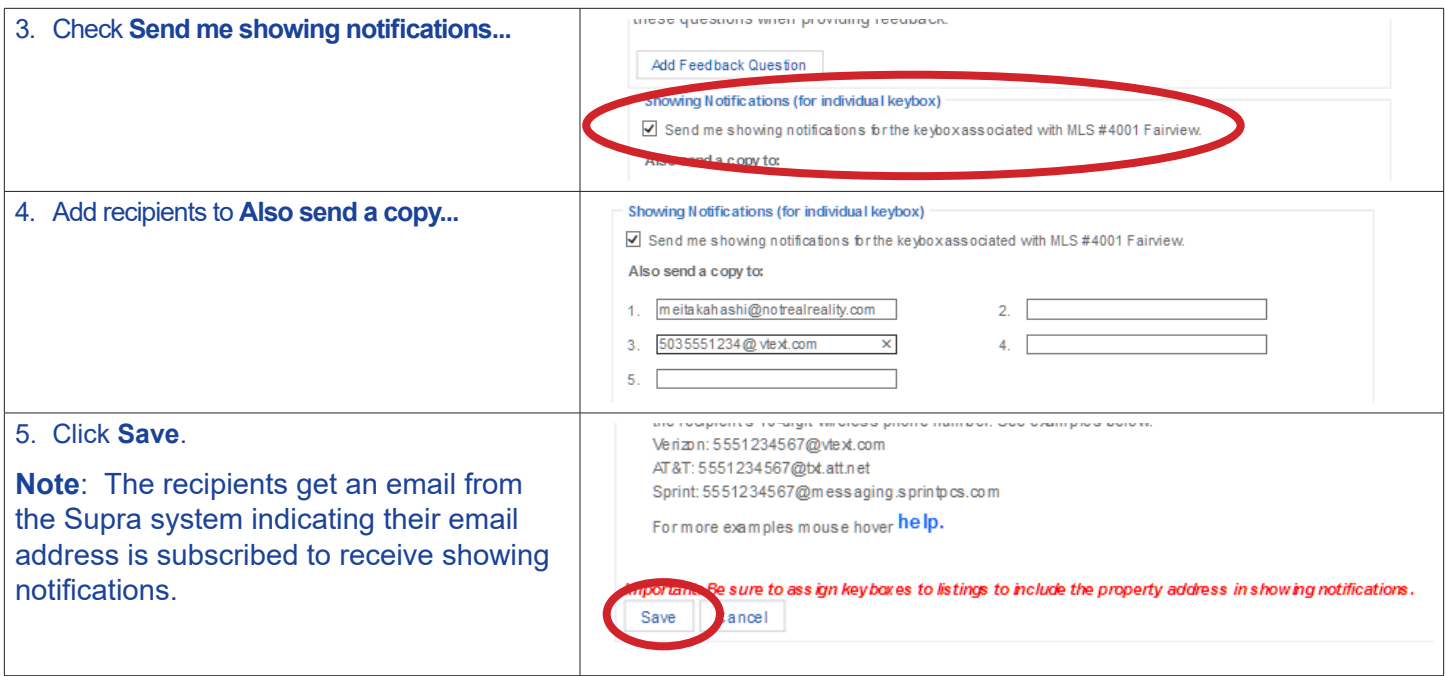

### *Showing Activity*

Each time a keybox key container is opened, the keybox records the showing information, communicates with the key, and the key sends the information to the Supra network. You can view and manage your keybox inventory on the Supra website. Once the keyboxes are in inventory and placed at a listing, you can view the last six (6) months of showing information.

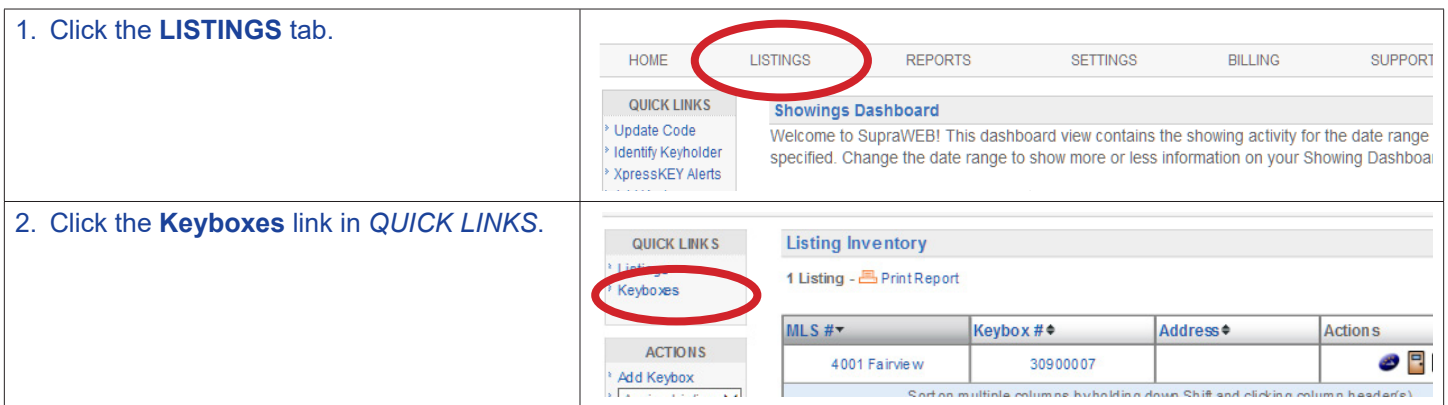

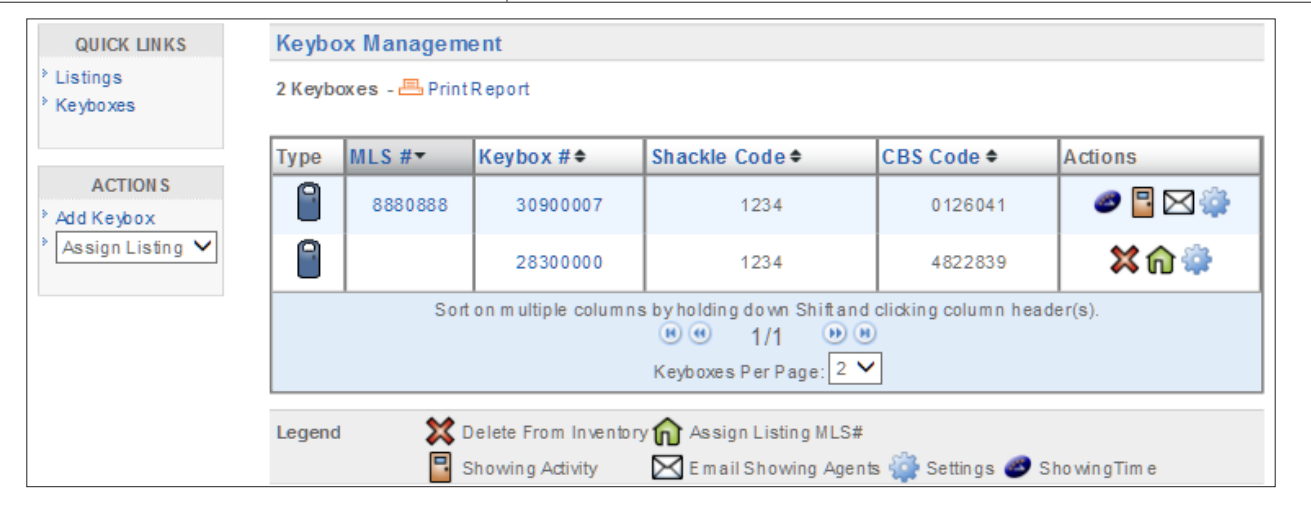

### *Keybox Showing Report*

View a report on the showing activity for a specific keybox.

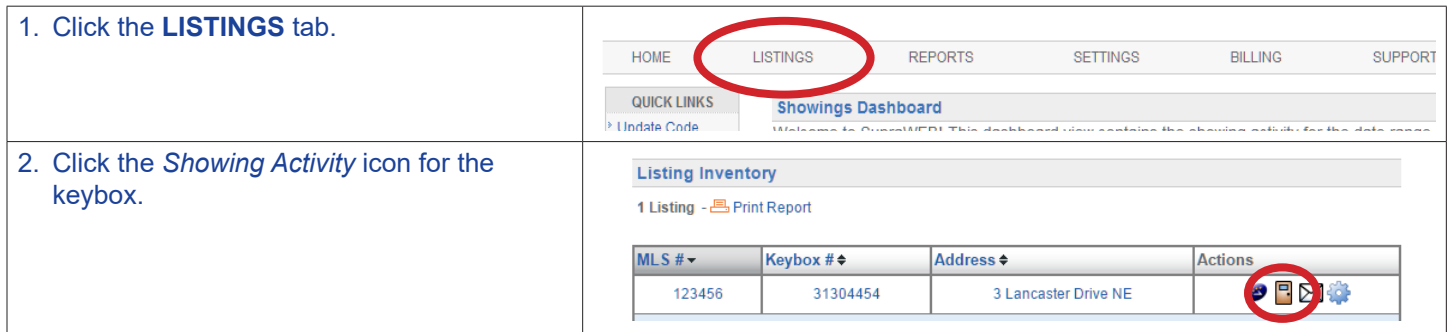

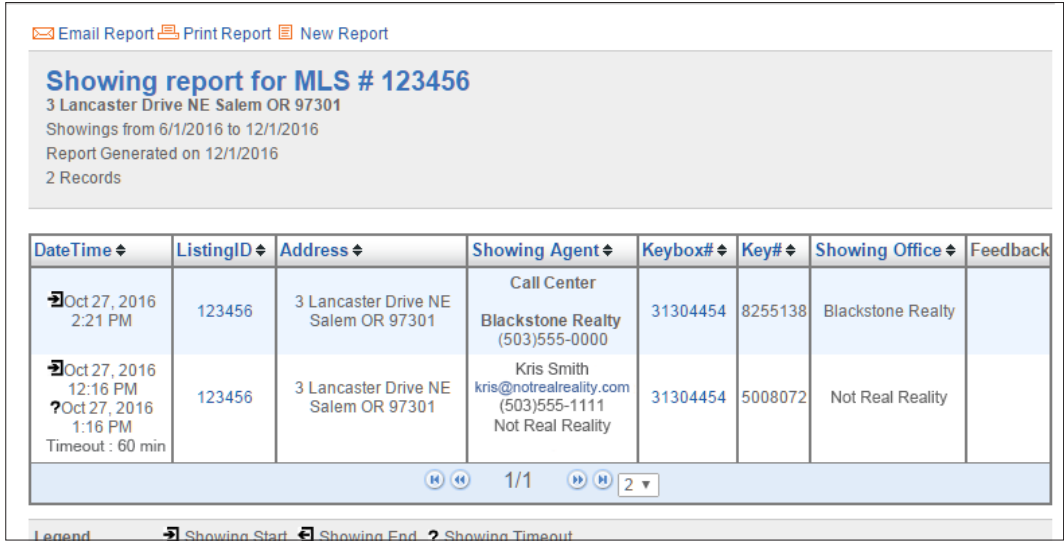

### *Modify Email Settings*

The system can send you an email when someone opens one of your keyboxes or sends showing feedback.

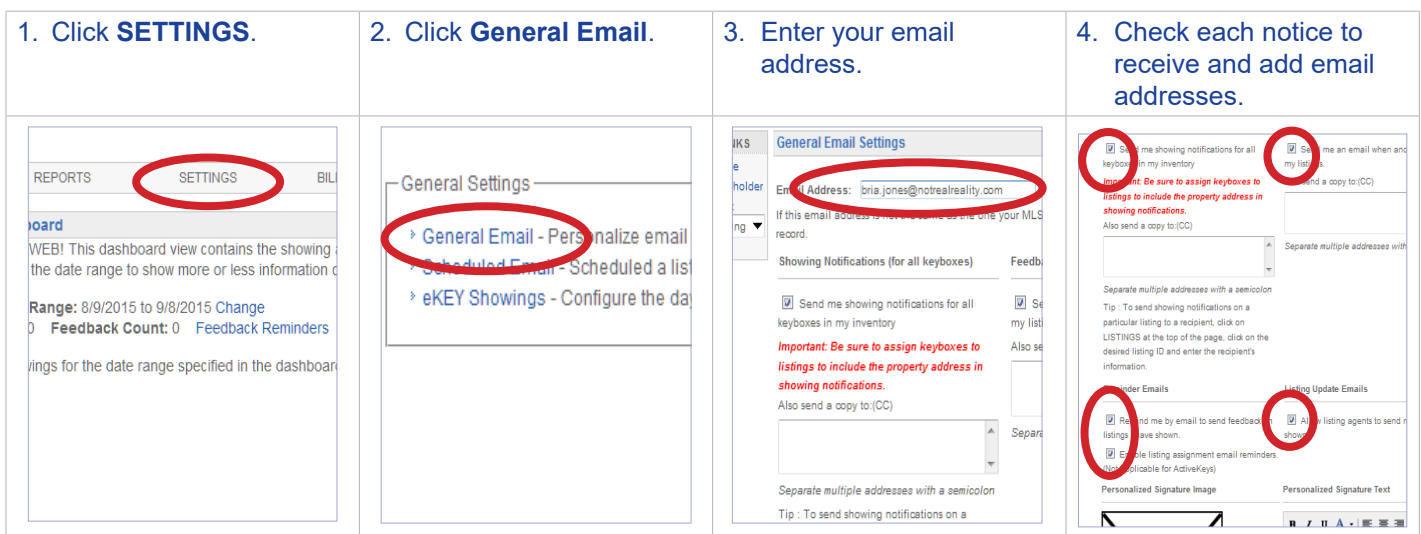

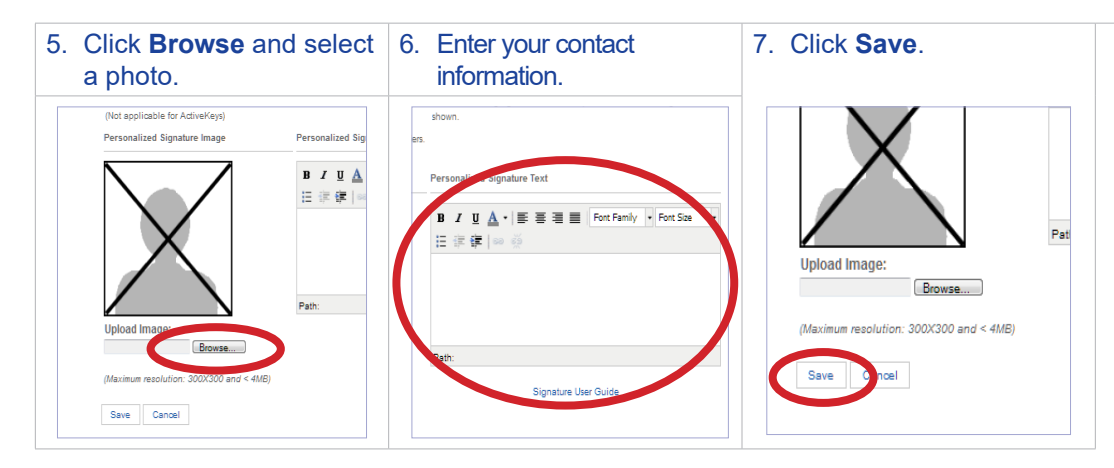

When one of your listings has been shown and the showing information is sent to the network, you'll receive a new showing email.

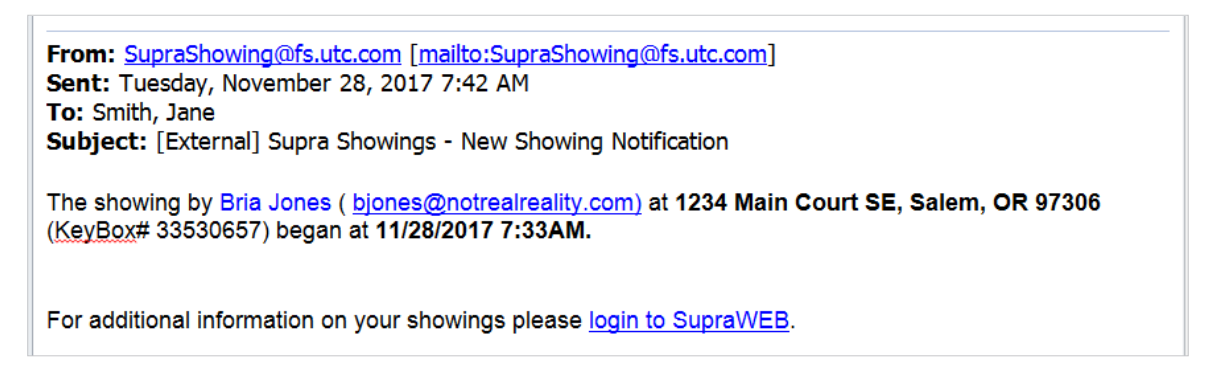

## **Showing Feedback**

Feedback sent to you from when your listings were shown can be viewed on SupraWEB. You can send feedback on your showings to the listing agents through SupraWEB.

### *View Feedback*

Feedback sent to you on a showing is indicated by a *Showing Feedback* icon. Click the **Showing Feedback** icon to view the feedback on a particular showing.

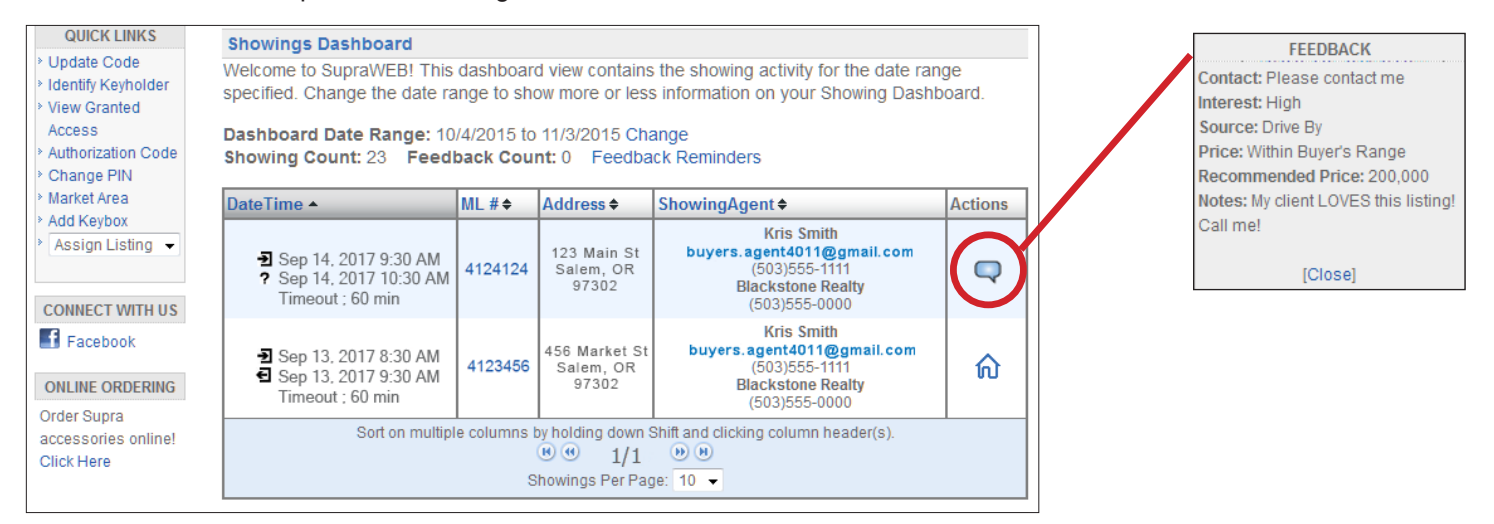

### *Leave Feedback on a Showing*

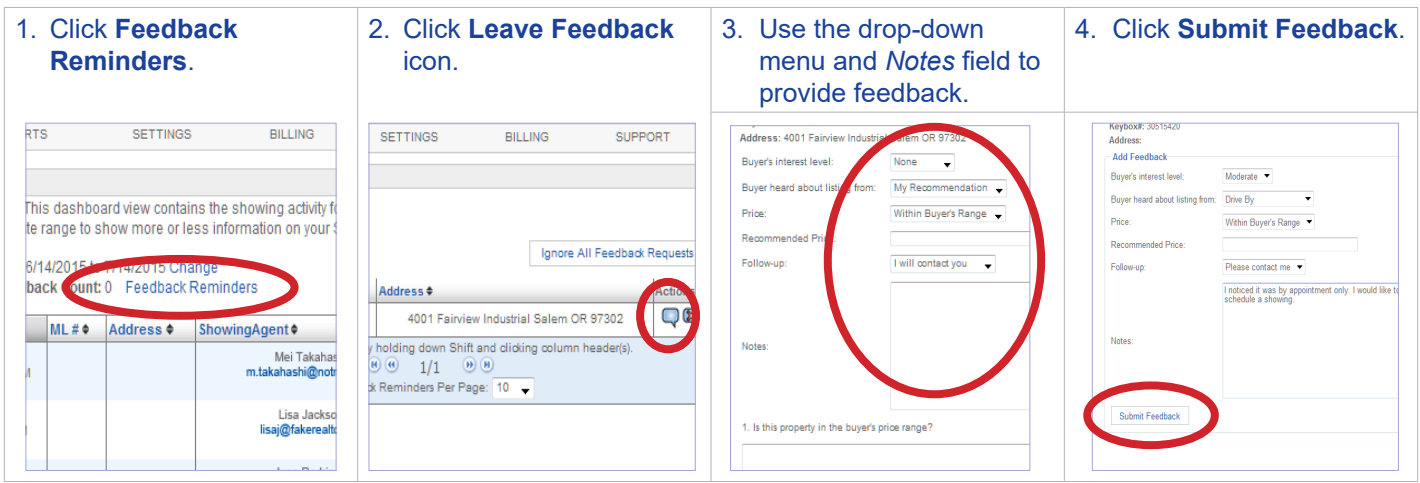

### *Add a Feedback Question*

Add up to ten custom feedback questions that are displayed when a showing agents leaves you feedback on one of your listings.

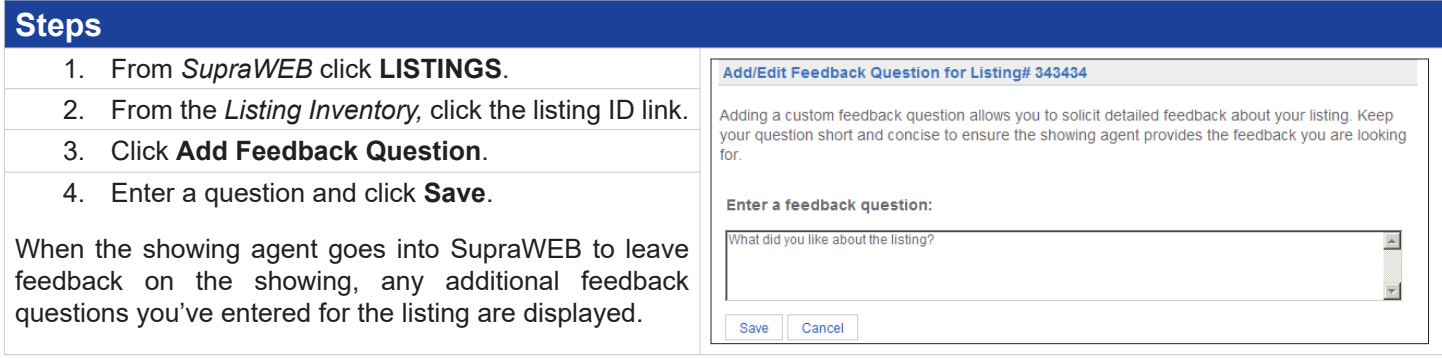

## **Manage Billing Information**

If you pay key fees to Supra, you can manage your billing information online. If you pay your key fees to the association or MLS, the *Billing Menu* option is not displayed. Automatic payment is required for eKEY keyholders.

Select the *Billing Menu* option at the top of the *SupraWEB* screen and your account balance and the *Billing Menu* options are shown.

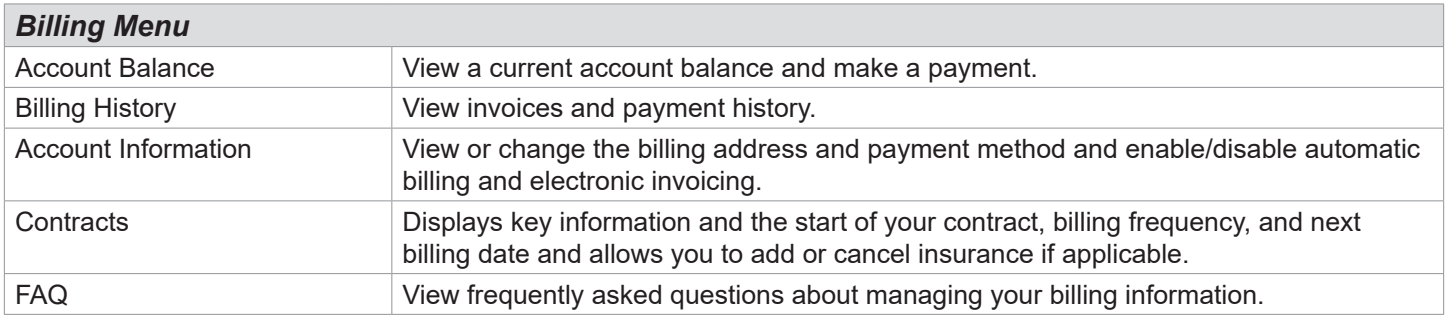

### *Add/Cancel Insurance*

If the key has not connected with the Supra network recently you must open a key container or release a shackle to verify the key is in your possession and functioning before you can purchase insurance.

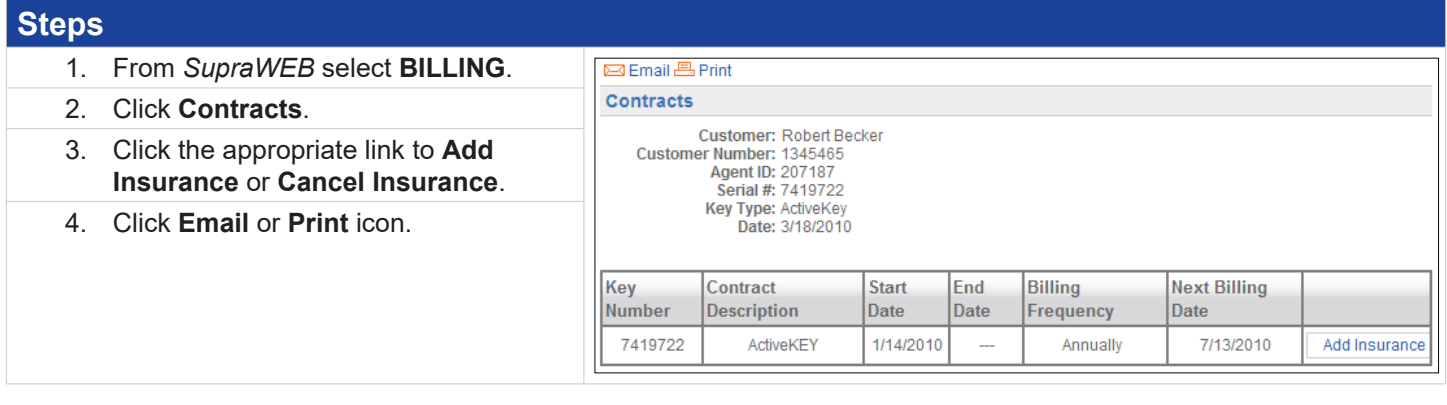

### *Pay with SupraWEB*

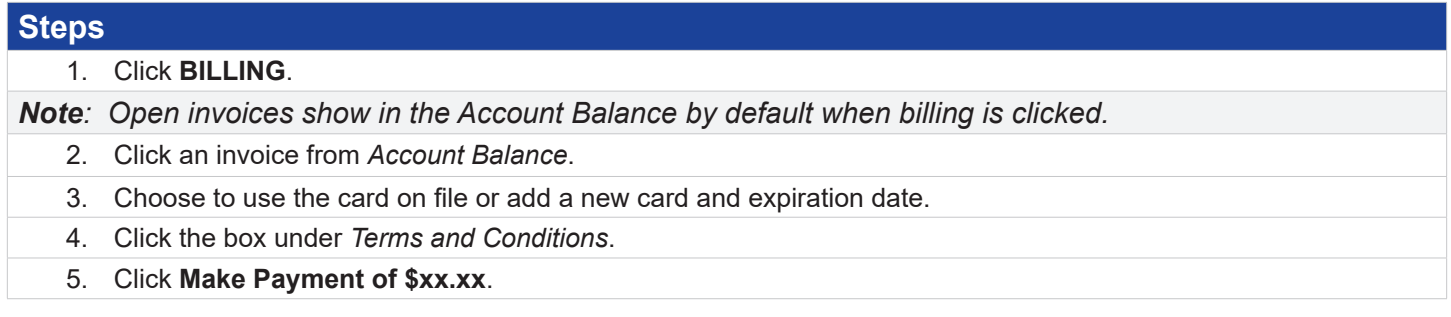

### *Change the Billing Credit Card*

To change the billing credit card information in SupraWEB, follow the steps below.

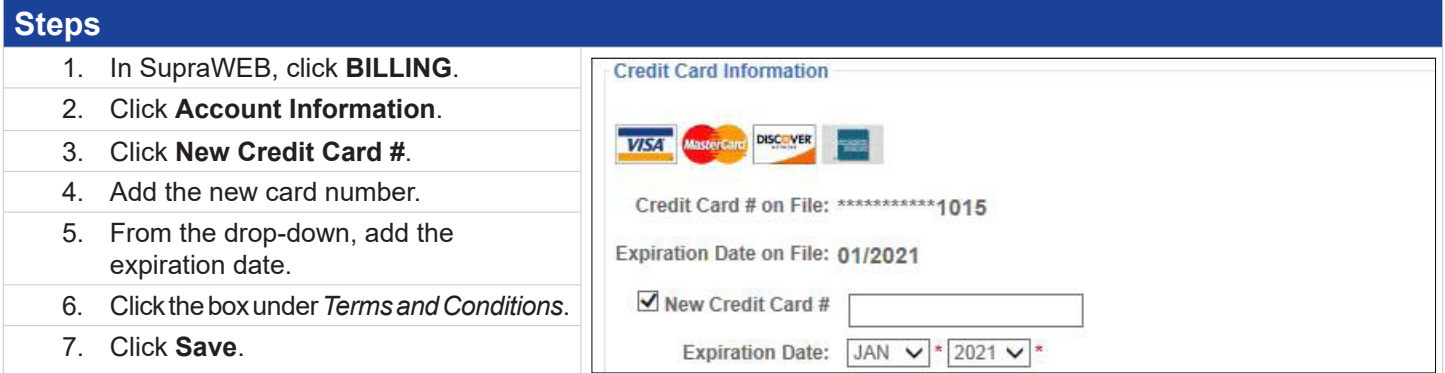